# **Quick DDNS Quick Start Guide**

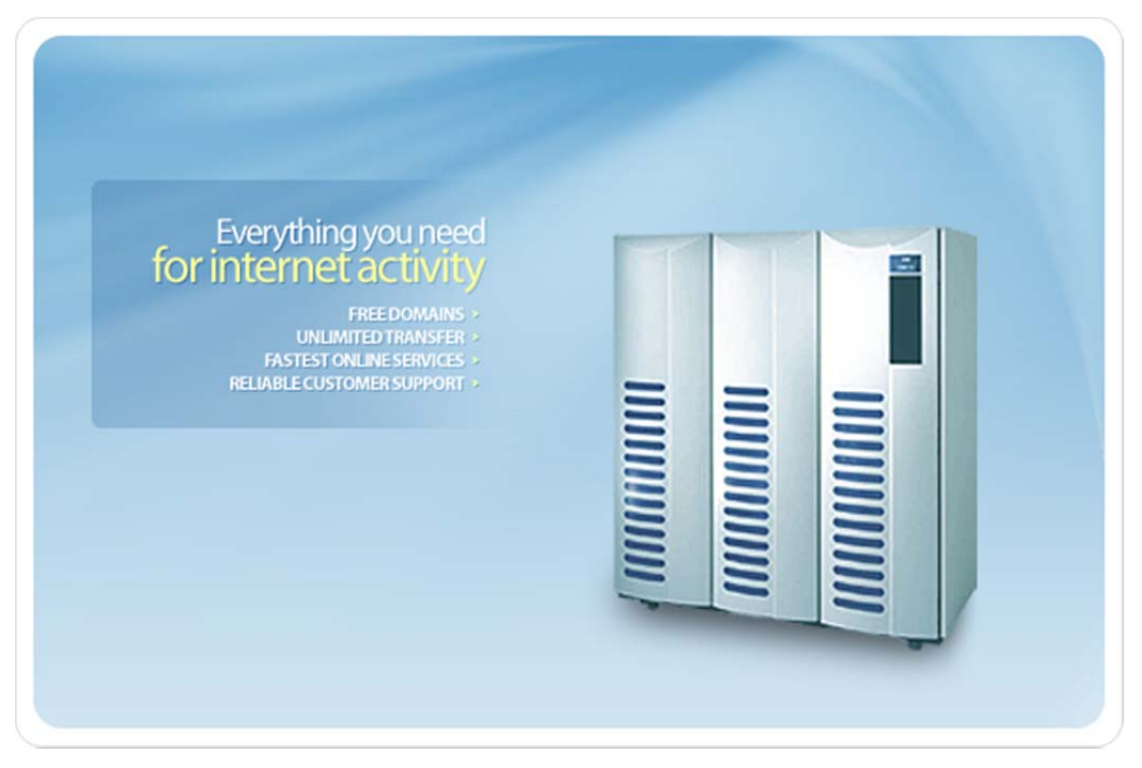

# **Before Use**

- The device must be connected to the Internet, please check if the connection works properly.
- Please confirm Internet access port is open and default port to open is: 80, 554, 37777. To modify default port, please refer to DDNS User's Manual.
- Please enable UPnP and PPPOE function of the device. For UPnP and PPPOE setup, please refer to DDNS User's Manual.
- The default username and password are admin/admin. You should change your password at first login.
- The default IP address is: 192.168.1.108.
- **.** DDNS management website: www.quickddns.com.
- The device supports monitoring and DDNS management via mobile phone. You need to download the App first.
- **•** Please keep the tag of device MAC address. Do not lose or destroy it.
- Quick DDNS service is disabled by default, and to enable it, you need to login first.

# **Table of Contents**

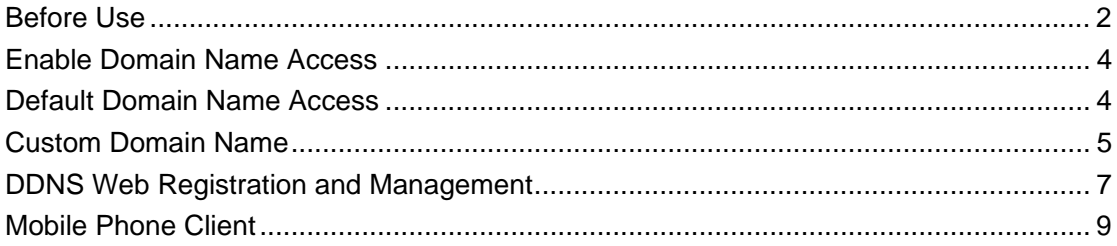

### **Enable Domain Name Access**

 After the device boots up, please wait 1 to 3 min until the network indicator becomes normally green. Input device IP address (default IP address: 192.168.1.108) in Internet Explorer of PC. After login, go to Setup  $\rightarrow$  Network Setup  $\rightarrow$  DDNS. You can modify DDNS setup in corresponding fields.

Please see Figure 1.

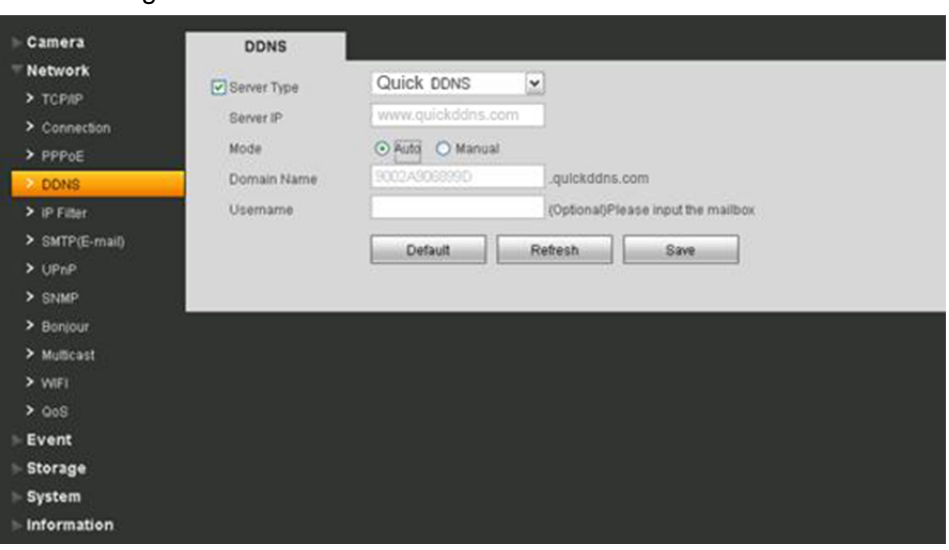

Figure 1 Enable Domain Name Access

 For server type please select Quick DDNS and enable DDNS by checking the box in front of Quick DDNS. Click on OK to save.

### **Default Domain Name Access**

The default domain name of device is: MAC address.quickddns.com

 For example, current device MAC address is: 90:02:A9:01:08:84. You can input domain name as 9002A9010884.quickddns.com in Internet Explorer to access the device. If the device is connected under LAN router, then you need to log on the router to view all mappings and access the device via domain name plus port no.

#### **Note:**

MAC address of each device is labeled at its rear. When you input domain name in Internet Explorer, you should remove the ":" symbol therein.

4 / 11

### **Custom Domain Name**

 After the device boots up, input device IP address in Internet Explorer of PC. After login, go to Setup  $\rightarrow$  Network Setup  $\rightarrow$  DDNS. You can modify DDNS setup in corresponding fields.

Please see Figure 2 Custom Domain Name.

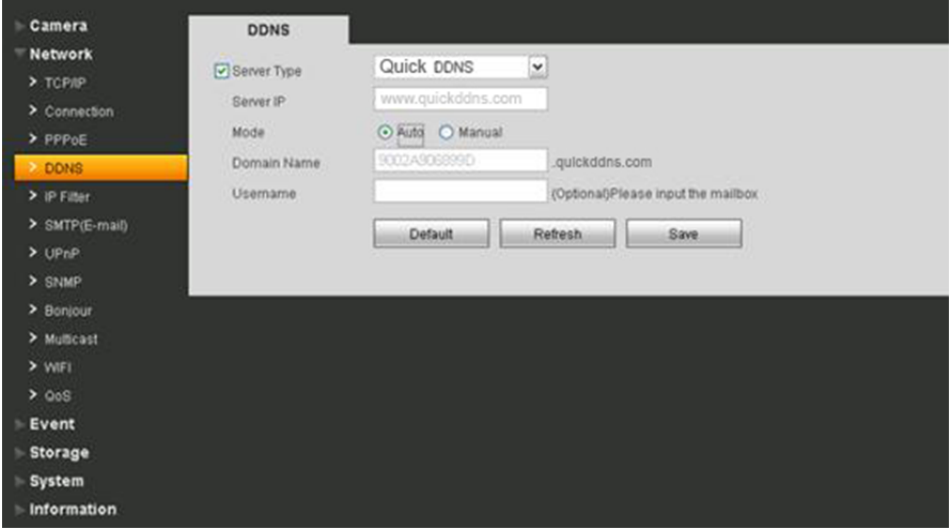

Figure 2 Custom Domain Name

#### **Server Type:** Quick DDNS

**Server:** www.quickddns.com (It cannot be changed.)

**Mode:** Auto, manual (default is auto as access via device MAC address. For custom domain name, you need to switch to manual mode first.)

**Domain Name:** The default domain name is device MAC address. You can customize it here.

Click on Test to verify if your new domain name already exists. If it exists, please use another domain name instead until you have successfully changed domain name.

If it does not exist, you may continue with your new domain name. If the device is

connected under LAN router, then you need to log on the router to view all mappings and access the device via domain name plus port no.

**Username:** You can centralize management over multiple devices by filling in valid username (email address) here. And you need to visit www.quickddns.com and register with that username. If you have registered already, then fill in the registered username in this field.

Storage product has one additional function to IPC and speed dome camera which is this GUI menu. You can set custom domain name here.

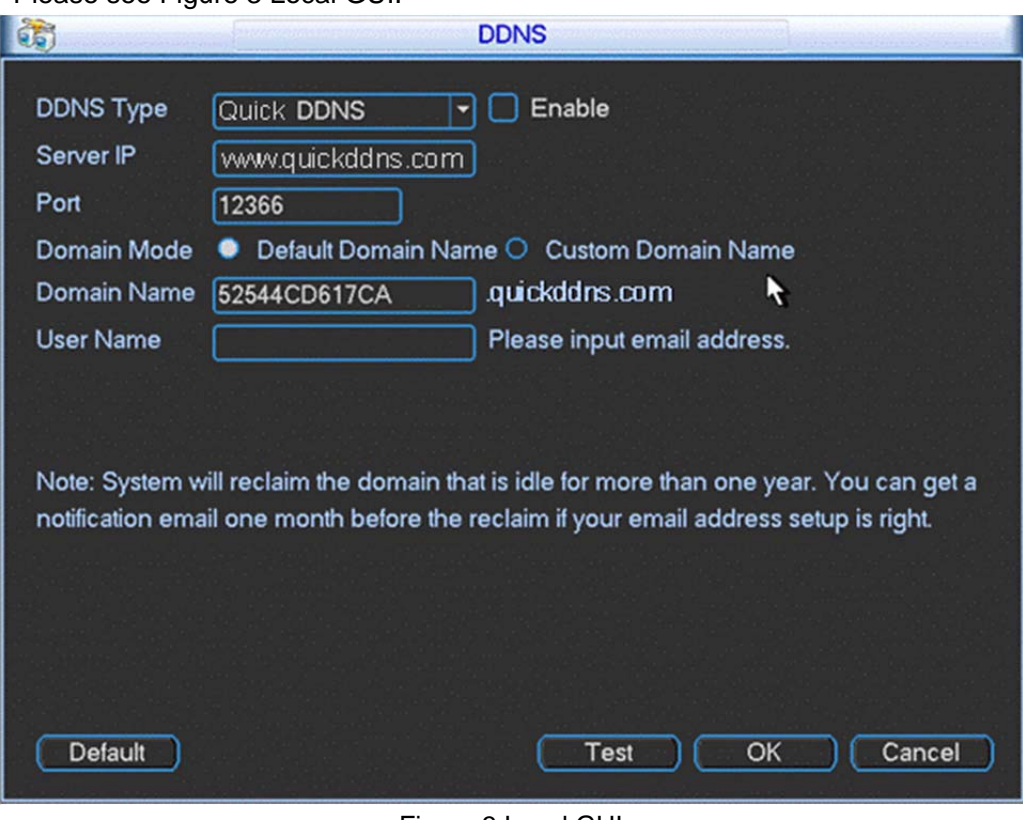

#### Please see Figure 3 Local GUI.

Figure 3 Local GUI

**Note:** 

- Domain name format: any combination of 0-9, A-Z, a-z, no special symbols. Max 60 characters.
- Please fill in the correct username, avoiding device ownership problem.

# **DDNS Web Registration and Management**

DDNS web address: www.quickddns.com Please see Figure 4 DDNS Login

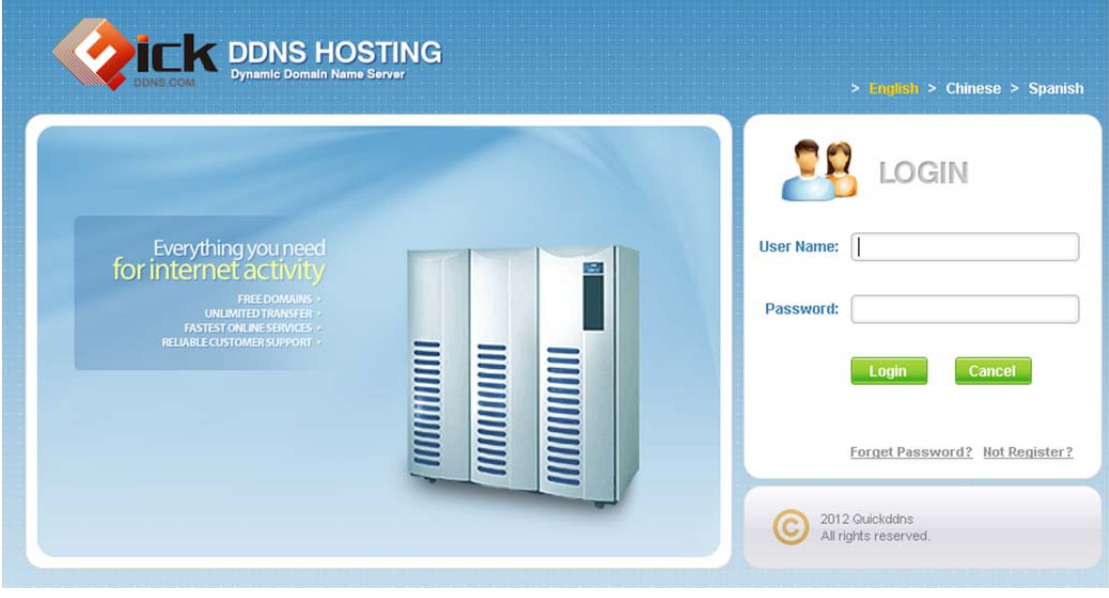

Figure 4 DDNS Login

#### **DDNS Registration**

Click on Not Registered link, enter the registration page. Follow system instructions to complete registration.

Please see Figure 5 DDNS Registration.

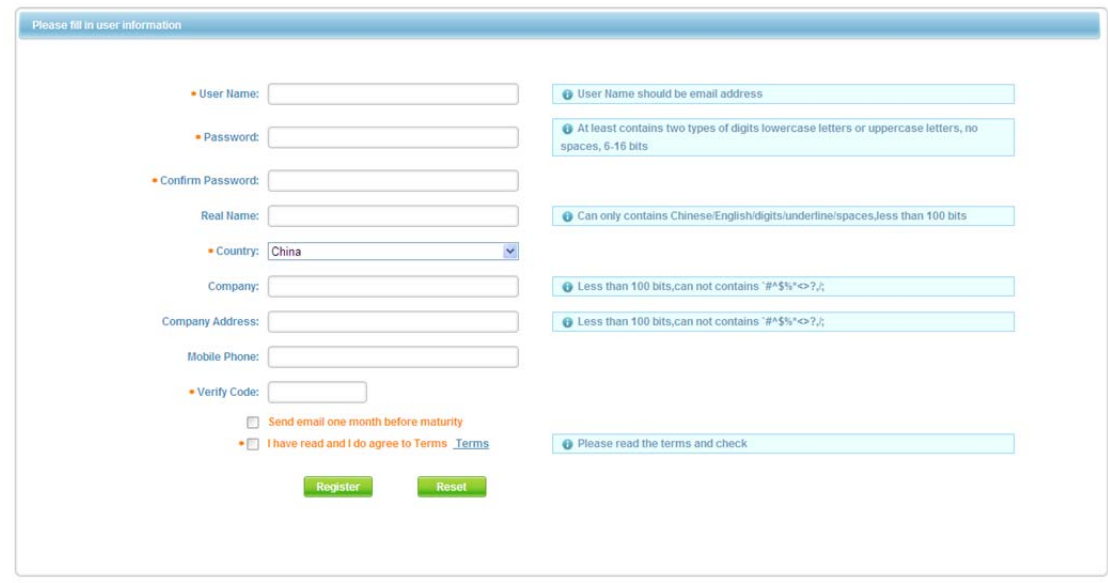

#### Figure 5 DDNS Registration

 Fields with \* are required. Once you done, the system will send an activation mail to your username (valid email address). You must activate the registered username by following instructions in the mail before using.

Please see Figure 6 DDNS Registration Activation.

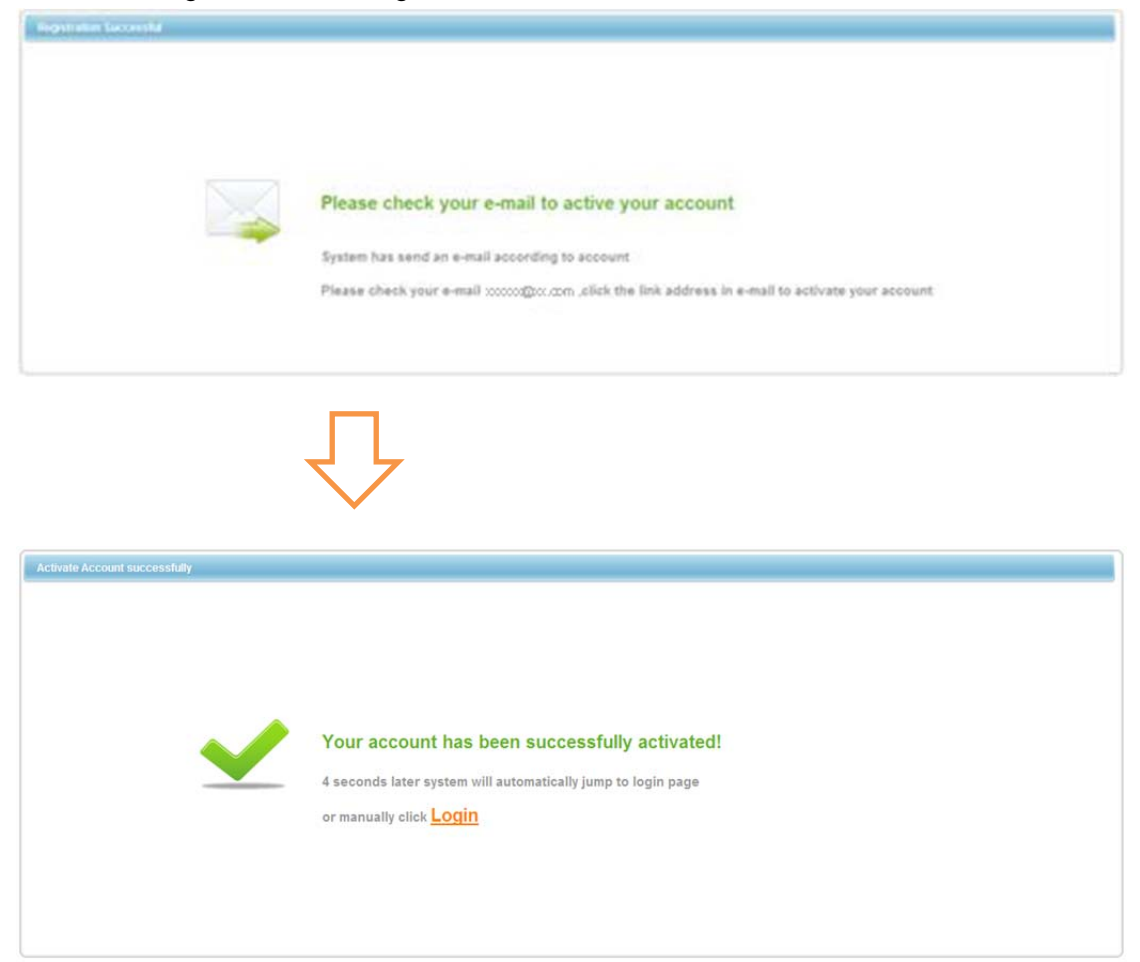

Figure 6 DDNS Registration Activation

 After you have activated your username, you can log in DDNS website to manage and view devices under your account.

#### **Equipment**

 When you login DDNS website, go to Equipment where you can view and manage devices under your account. Click on device domain name link to open corresponding Web interface.

Please see Figure 7 DDNS Management.

|                 | Device:         |               |                            | $\alpha$<br>quickddns.com<br>Domain: |             |            |             |                   |                     |
|-----------------|-----------------|---------------|----------------------------|--------------------------------------|-------------|------------|-------------|-------------------|---------------------|
| <b>X</b> delete |                 |               |                            |                                      |             |            |             |                   |                     |
| Ð               | <b>SEQUENCE</b> | <b>DEVICE</b> | <b>DOMAIN</b>              | $_{\rm IP}$                          | <b>HTTP</b> | <b>TCP</b> | <b>RTSP</b> | MAC               | <b>VALIDDAYS</b>    |
| $\Box$          |                 |               | TEST10000010.quickddns.com | 10.153.47.193                        | 80          | 37777      | 554         | 52-54-4c-fa-00-0a | 2013-12-08 15:00:08 |
| $\Box$          | $\overline{2}$  |               | TEST10000009.guickddns.com | 10.153.47.192                        | 80          | 37777      | 554         | 52-54-4c-fa-00-09 | 2013-12-08 15:00:08 |
| $\Box$          | $\overline{3}$  |               | TEST10000008.guickddns.com | 10.153.47.191                        | 80          | 37777      | 554         | 52-54-4c-fa-00-08 | 2013-12-08 15:00:08 |
| $\Box$          | ×               |               | TEST10000007.quickddns.com | 10.153.47.190                        | 80          | 37777      | 554         | 52-54-4c-fa-00-07 | 2013-12-08 15:00:08 |
| $\Box$          | 5               |               | TEST10000006.quickddns.com | 18.153.47.189                        | 88          | 37777      | 554         | 52-54-4c-fa-00-06 | 2013-12-08 15:00:08 |
| $\Box$          | 6               |               | TEST10000005.guickddns.com | 10.153.47.188                        | 80          | 37777      | 554         | 52-54-4c-fa-00-05 | 2013-12-08 15:00:08 |
| □               |                 |               | TEST10000004.guickddns.com | 10.153.47.187                        | -88         | 37777      | 554         | 52-54-4c-fa-00-04 | 2013-12-08 15:00:08 |
| $\Box$          | 8               |               | TEST10000003.quickddns.com | 10.153.47.186                        | 80          | 37777      | 554         | 52-54-4c-fa-00-03 | 2013-12-08 15:00:08 |
| €               | 9               |               | TEST10000002.quickddns.com | 10.153.47.185                        | 80          | 37777      | 554         | 52-54-4c-fa-00-02 | 2013-12-08 15:00:08 |
| O               | 10              |               | TEST10000001.quickddns.com | 10.10.10.10                          | 80          | 37777      | 554         | 52-54-4c-fa-00-01 | 2013-12-08 15:00:08 |

Figure 7 DDNS Management

## **Mobile Phone Client**

 You can install corresponding DDNS client on your mobile phone. After installation completes, run the client. Go to Device Management $\rightarrow$  Add  $\rightarrow$  select DDNS add. Input your username (registered online) and password into the client. After you have successfully logged in, you will obtain all devices under your account.

Please see Figure 8 Mobile Phone Client.

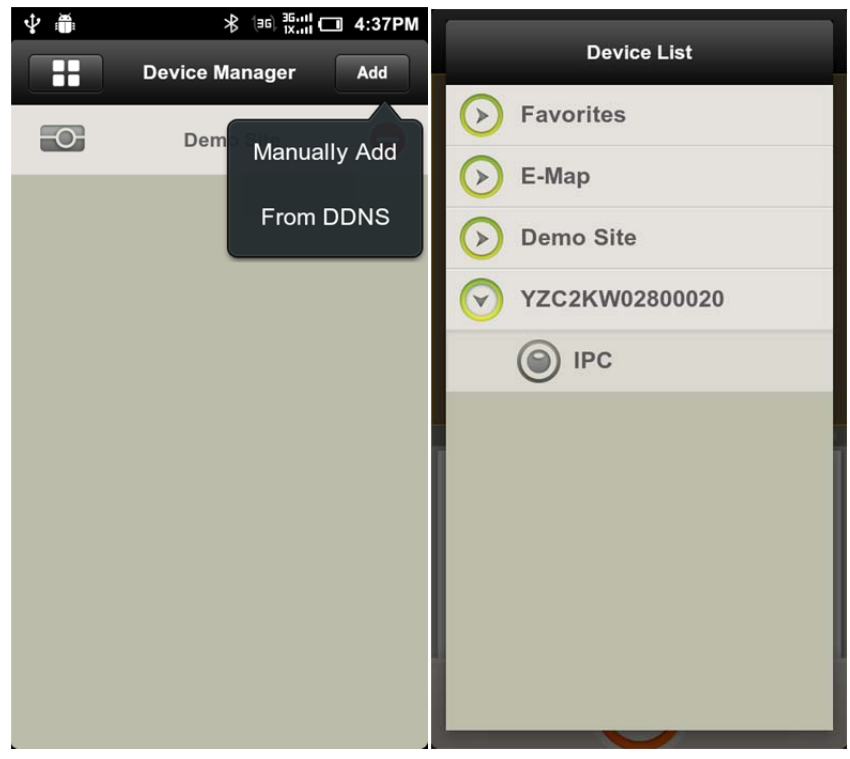

Figure 8 Mobile Phone Client

#### **Note:**

9 / 11

You would need to input username and password at first login. Please see Figure 9.

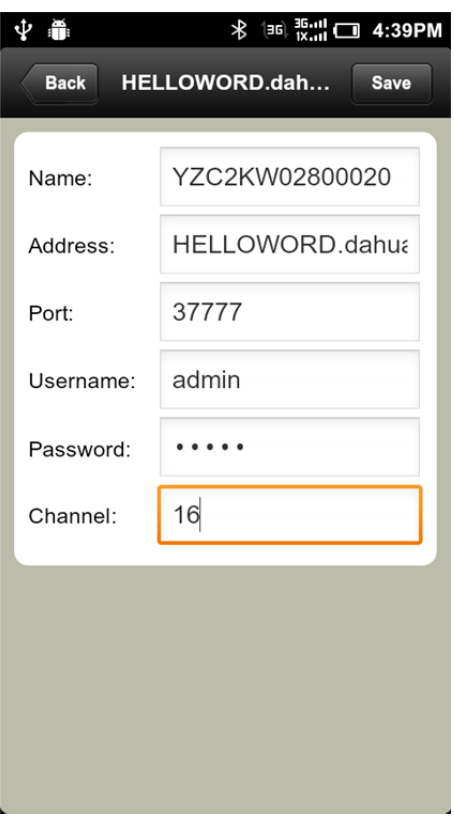

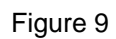

 After you have logged in successfully, you may select device to monitor. Please see Figure 10 Mobile Phone Monitoring.

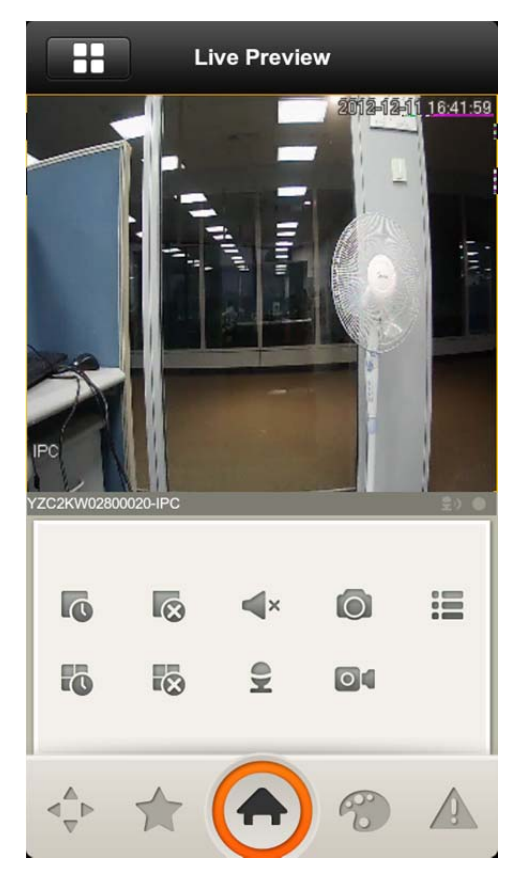

Figure 10 Mobile Phone Monitoring

**Note:**

- **This manual is for reference only. Slight difference may be found in the user interface.**
- **All the designs and software here are subject to change without prior written notice.**
- **All trademarks and registered trademarks mentioned are the properties of their respective owners.**
- **If there is any uncertainty or controversy, please refer to the final explanation of us.**
- **Please visit our website or contact your local retailer for more information.**